# **Jak si vybrat schránku**

**Posílání e-mailů patří k nejoblíbenějším službám, které internet poskytuje, a vlastní elektronickou adresu má téměř každý internetový uživatel. Nemalá část těchto uživatelů pak využívá e-mailovou schránku, za jejíž použití se neplatí. Podívejme se tedy, jaké výhody a nevýhody práce s e-mailovou schránkou zdarma přináší a co konkrétního nabízí některé z nejznámějších freemailových služeb.**

Stále častější používání elektronické pošty staví e-mailovou adresu na úroveň adresy poštovní, a to alespoň v tom smyslu, že každá změna adresy přináší jisté komplikace. O školní e-mailovou adresu přijdete po zdárném absolvování školy, o firemní adresu se připravíte změnou zaměstnání, nemluvě o tom, že není radno vyřizovat si z firemního e-mailu soukromou korespondenci. Zřízením e-mailové adresy u solidní freemailové služby se tak skutečně přiblížíte k jistému reklamnímu heslu slibujícímu e-mailovou adresu na celý život. Navíc si poštu v tomto případě můžete číst i psát na kterémkoli počítači připojeném k internetu, což uvítáte zejména v případě, kdy pracujete na více počítačích nebo třeba naopak nevlastníte počítač vůbec. Poštu na freemailu si také vyřídíte třeba v internetové kavárně na druhém konci světa. Jistou výhodou freemailové schránky je i její anonymita, neboť pravdivost údajů zadávaných při registraci záleží čistě na vašem uvážení. Založit si anonymní účet s fiktivním jménem nemusí být jen výsadou osob s nekalými úmysly; vlastnictví takovéto schránky je praktické například i tehdy, když se chystáte zaregistrovat do některé internetové služby, díky čemuž může hrozit zaplavení schránky reklamními e-maily, kterými byste si nechtěli zaplnit svou skutečně používanou schránku. Vytvořit si několik e-mailových adres je poměrně snadné, dejte si však pozor, abyste neztratili přehled o tom, kde všude máte vytvořenu svoji e-mailovou schránku, jak adresa vůbec vypadá a jaké máte přístupové heslo. Právě z možnosti anonymity účtu vyplývá i jedna z nevýhod freemailových služeb, kterou je menší serióznost takovéto adresy. Schránka na freemailu je tedy vhodná spíše pro soukromé použití, pro firemní účely se raději porozhlédněte po placeném poskytovateli. Další nevýhodou také mohou být poplatky za telefon, ale to lze obejít například tak, že si zprávu napíšete předem v nějakém textovém editoru a po připojení na internet pak text jednoduše zkopírujete do příslušného formulářového políčka vyhrazeného pro text zprávy. Patrně největší nevýhodou je u těchto služeb to, že mohou mít (a občas také mají) technické problémy, které v lepším případě způsobí, že se ke své poště nějaký čas nedostanete, v horším případě můžete dokonce o všechny e-maily bez náhrady přijít. Někdy můžete přijít i o celou schránku: v případě, kdy se do ní delší dobu nepřihlásíte. To se vám u placeného poskytovatele nestane (pokud samozřejmě nepřestanete platit). Při založení schránky se tedy vyplatí prostudovat si podmínky jejího používání. Dvojnásob to platí při registraci účtu u poskytovatelů připojení k internetu zdarma, neboť někteří z nich znevýhodňují uživatele pracující se schránkou připojené prostřednictvím konkurence.

# Založení schránky

Postupy vytvoření e-mailové schránky u freemailových služeb se od sebe prakticky neliší, vždy je třeba začít registrací, kde v několika krocích zadáte údaje, které po vás daná služba vyžaduje. Obyčejně se jedná o jméno, příjmení a další údaje o vaší osobě. Zpravidla jsou zvýrazněny položky, jejichž vyplnění je pro registraci nezbytné, a u ostatních položek (věk, povolání, dosažené vzdělání, výše měsíčního příjmu apod.) již záleží na vás, co uznáte za vhodné vyplnit. Nezbytností je také odsouhlasení registračních podmínek, které stojí za to si přečíst. Vybírat si poté můžete z několika nabízených emailových adres, které systém vytvoří povětšinou z různých kombinací zadaného jména a příjmení. Máte možnost si zvolit i vlastní e-mailovou adresu, samozřejmě za předpokladu, že adresa již není registrována někým, kdo měl stejný nápad před vámi. Zvláštní pozornost věnujte i tvorbě hesla a kontrolní otázky. O zásadách tvorby hesla se dočtete o několik odstavců dále, nyní se zmíním jen o tom, co je to kontrolní otázka. Pokud se vám totiž stane, že zapomenete přístupové heslo ke svému účtu, budete systémem dotázáni na odpověď na otázku, kterou jste zadali při registraci. Otázku proto zvolte tak, abyste odpověď znali jen vy sami. V průběhu registrace budete také u většiny služeb dotázáni na oblasti vašeho zájmu (sport, kultura, cestování apod.), o kterých byste si přáli dostávat e-mailem informace. Tady buďte opatrní, reklamní pošty si vaše schránka užije v budoucnosti dost tak jako tak.

# Jak se schránkou pracovat

Freemailová schránka se snaží svou podobou a ovládáním co nejvíce přiblížit potřebám uživatelů zvyklých na pohodlí při práci s poštovními klienty. Největší prostor je dán výpisu došlých e-mailů a seznamu složek, které můžete používat pro přehlednější třídění své pošty. Je tedy vhodné si vytvořit složky pro jednotlivé osoby nebo skupiny osob. Do těchto složek pak budete došlé e-maily zařazovat buď manuálně, nebo zapojíte do práce automatické filtry. Kromě přesunutí e-mailu do konkrétní složky může správně nastavený filtr přesměrovat zprávu do úplně jiné e-mailové schránky, zaslat odesílateli zprávy automatickou odpověď, upozornit vás prostřednictvím mobilního telefonu o nově příchozí poště nebo může příchozí e-mail rovnou smazat. U freemailových služeb nechybí ani možnost vytvářet si kontakty v adresáři, přičemž jednotlivé osoby lze sdružovat do skupin. Zrychlení práce s psaním e-mailů kromě vkládání e-mailových adres z adresáře umožní také automatické vkládání podpisů (signatur). Drtivá většina freemailových služeb také umožňuje vybírání pošty pomocí protokolu POP3, což je název komunikačního protokolu, který se používá pro přenos e-mailu z poštovního serveru přímo do emailového klienta (Outlook Express, Netscape Messenger apod.) nainstalovaného na vašem počítači. Naopak posílání e-mailů z poštovního klienta na poštovní server má na starosti protokol SMTP. Výhodou těchto protokolů je to, že si do svého počítače můžete najednou stáhnout všechny došlé e-maily a číst si je až po odpojení od internetu. Podobně si můžete i napsat všechny e-maily při odpojeném počítači a odeslat je všechny naráz až po připojení k internetu. Pokud chcete pracovat s poštou pomocí výše zmíněných protokolů, musíte si nakonfigurovat účet ve svém poštovním programu, k čemuž se vám od freemailových služeb dostane podrobného vysvětlení, a některé z těchto služeb dokonce připravily pro tyto účely nástroje, které nastavení vašeho poštovního klienta provedou automaticky.

# Bezpečnost

Již jsem se zmínil o tom, že při registraci schránky je třeba věnovat zvýšenou pozornost tvorbě hesla. Nejdříve začnu výčtem toho, co byste nikdy neměli použít jako heslo: své jméno (nebo přezdívku), jména vašich příbuzných, přátel nebo psa. Nedoporučují se ani rodná a telefonní čísla nebo čísla občanského průkazu či cestovního pasu. Pokud vás při tvorbě hesla zrovna nenapadne slovo, o kterém jste přesvědčeni, že by těžko napadlo ještě někoho jiného, bude nejlepší sestavit heslo jako úplně náhodnou kombinaci různě velkých písmen, číslic nebo i speciálních znaků a naučit se ho prostě nazpaměť, stejně jako jste se naučili nějaké telefonní číslo. V některých případech se o zvýšení bezpečnosti postará sama freemailová služba, když vám nabídne přihlášení do schránky několika způsoby - kromě klasického HTML formuláře máte možnost využít HTTP či HTTP s autentifikací. Vždy po skončení práce s e-mailovou schránkou se korektně odhlaste (některé freemailové služby vás po nějakém čase nečinnosti dokonce odpojí od schránky samy), jste-li v internetové kavárně nebo na jiném veřejném místě, raději při odchodu za sebou zavřete nejen dveře, ale i internetový prohlížeč. V poslední době se velmi zvýšil výskyt virů zasílaných pomocí elektronické pošty, a proto neotvírejte přílohy, u kterých si nejste jisti jejich původem, a používejte co nejaktuálnější verzi internetového prohlížeče, neboť vyšší verze těchto programů by měly mít rozšířenou bezpečnostní ochranu. Základem bezpečné práce s freemailovou schránkou ale vždy zůstane používání zdravého rozumu kombinovaného se zdravou mírou opatrnosti.

# Test freemailů **Centrum (mail.centrum.cz)**

K zajímavým nabídkám při registraci schránky u této služby patří možnost zvolit si oslovení, které vás bude provázet při práci se schránkou prakticky na každé stránce. Při vhodně zvoleném oslovení to zlidšťuje komunikaci služby s uživatelem. Po přihlášení ke schránce se zobrazí doručená pošta ve složce Příchozí, vidíte, kolik máte nových zpráv a kolik zpráv je ve schránce celkem. V levém sloupci najdete stávající (nebo vytvořené) složky s celkovým počtem zpráv a počtem zpráv nepřečtených. Nechybí ani údaje o zaplnění schránky v megabajtech a procentech. Došlé e-maily jsou seřazeny tak, že poslední došlý e-mail je nahoře. Pořadí zobrazovaných e-mailů si ale můžete seřadit podle odesílatele, předmětu, data, velikosti zprávy nebo podle priority zprávy. Přímo z hlavní stránky lze klepnout na odkazy umožňující napsat novou zprávu či poslat textovou zprávu SMS, vstoupit můžete také do adresáře či do nastavení poštovní schránky. Nevýhodou se může někomu zdát maximální počet tří příloh, které lze k odesílanému e-mailu připojit. Odeslání pošty také nelze načasovat, ale rozepsaný e-mail je možno uložit a pokračovat v jeho psaní jindy. Při práci se schránkou se vám automaticky přičítají na konto kredity, které si můžete proměnit za slevy na zboží nebo za navýšení velikosti schránky. Nedávno se na tomto freemailu objevilo několik novinek. Jednou z nich je možnost archivace zpráv, kdy stačí zadat datum (od kdy do kdy) a složku, ze které chcete zprávy archivovat. Druhý den obdržíte zazipovaný soubor se zprávami, které si po rozbalení můžete číst off-line, a to včetně příloh. Další novinkou je možnost

vyhledávání zpráv podle zadaných kritérií a možnost přiložení pohlednice k e-mailu.

## **E-mail (email.cz)**

Již při registraci schránky, probíhající podrobně v osmi krocích, budete mile překvapeni možnostmi, které tato freemailová služba nabízí. Kromě obvyklé volby levé části adresy si totiž můžete vybrat i podobu její pravé části. Doménová část adresy za zavináčem může znít email.cz, ladymail.cz, ladymail.com, gentlemail.cz, gentlemail.com, napis.to nebo posli.to. Další výběr na vás čeká v případě grafické podoby schránky, kdy můžete podle vkusu či momentální nálady vybírat z několika různých vzhledů (skinů). Navolit si můžete i typ a velikost písma, kterým bude zobrazován text jednotlivých zpráv. V adresáři lze nastavit u každé osoby mimo jiné i datum narození, přičemž systém vás na výročí sám upozorní. Chudá není ani nabídka dalších možností služby, kdy kromě práce s poštou můžete využít reminder (upomínkovač), zápisník, kalendář, diskusní skupiny nebo chat. Také máte možnost definovat si okruh svých přátel, u kterých bude služba registrovat jejich přihlášení k systému a následně vás upozorní, že jsou právě on-line a že si tak s nimi můžete zasílat krátké on-line vzkazy. Poněkud netradiční je i grafické rozhraní, které rozdělí obrazovku na čtyři části: v horní části je kromě obrázku dle zvoleného motivu také informace o počtu on-line přátel a on-line vzkazů, datum, aktuální čas, grafické zobrazení volného místa a odkazy do jednotlivých sekcí (e-mail, SMS, reminder, adresář apod.). V levé části jsou odkazy umožňující napsání e-mailu, práci s filtry nebo skupinami. Pravá část je ještě rozdělena na další dvě části - v horní části je seznam e-mailů (možnost setřídit podle odesílatele, předmětu, data nebo velikosti) a ve spodní části se kromě tipu pro práci se schránkou objevuje tabulka s údaji o zaplnění schránky v procentech a v kilobajtech. Po klepnutí na některý e-mail ze seznamu se jeho obsah objeví v části spodní, přičemž velikost posledních dvou částí se dá plynule měnit. V každém případě se jedná o freemailovou službu s nejširší nabídkou funkcí, nevýhodou je však to, že za stahování e-mailů do poštovního klienta se platí 30 Kč měsíčně.

## **MujMail (mujmail.atlas.cz)**

Registrace schránky na freemailové službě portálu Atlas probíhá obvyklým způsobem, za pozornost stojí snad jen nutnost výběru některé z přednastavených kontrolních otázek. Po přihlášení může mít uživatel s nižším rozlišením monitoru pocity jisté stísněnosti, neboť prostoru pro pohodlné ovládání pošty moc nezbývá. V levém sloupci se nachází odkazy pro psaní nové zprávy a zprávy SMS, dále zde najdete odkazy pro práci s adresářem a nastavením schránky. Uživatelům však mohou zůstat z důvodů nevhodného grafického rozhraní utajeny odkazy na vytvoření, přejmenování nebo zrušení složky. Složky samotné (Doručená, Odeslaná, Smazaná, Rozepsaná pošta a případně další vytvořené složky) jsou pak ve spodní části levého sloupce. Na první pohled může někomu udělat radost, že grafická podoba zobrazení jednotlivých složek připomíná zobrazení složek v Průzkumníku ve Windows, ale na druhý pohled pak již mnohem méně potěší absence informace, kolik e-mailů se ve složkách nachází. V pravé části obrazovky je seznam doručené pošty. Pokud chcete při psaní zprávy vložit e-mailovou adresu z adresáře, bude se vám hodit zkušenost například s programem Outlook Express, neboť stačí klepnout na příslušné tlačítko (Komu, Kopie, Skrytá kopie), načež se zobrazí nové okno, ve kterém si vyberete se seznamu jmen a skupin to pravé a přenesete ho do příslušného řádku. Naproti tomu práce s adresářem příliš pohodlná není, například při zařazování osob do skupin nelze vybírat e-mailové adresy z již stávajících kontaktů, ale je potřeba tyto adresy znovu napsat. V porovnání s kvalitní grafickou podobou ostatních služeb portálu Atlas se zdá grafická podoba freemailu odbytá. Naopak výborným dojmem působí propracovaná nápověda.

# **Post (post.cz)**

Registrace na této službě patří mezi nejrychlejší, neboť zájemce o schránku zde není obtěžován spoustou leckdy zbytečných dotazů. Jednoduchá je i podoba grafického rozhraní schránky, což ale může být pro mnoho uživatelů naprosto dostačující. Na levé straně se nacházejí odkazy umožňující napsání nové zprávy nebo vstup do SMS brány (krátkou textovou zprávu je možné odeslat ihned, případně její odeslání pozdržet o zadaný počet hodin, odeslané SMS zprávy je dokonce možné archivovat). Nechybí ani odkazy pro zobrazení obsahu jednotlivých složek, práci s adresářem či odkaz umožňující nastavení schránky. Bohužel ale u názvů složek chybí počet zpráv, které jsou ve složce uloženy. Na první pohled zůstane skryta i informace o zaplnění schránky; její zaplnění v procentech a kilobajtech najdete až pod odkazem Nastavení. Žádná překvapení nečekejte při zadávání kontaktů do adresáře, ke každé osobě lze vyplnit dostačující množství položek, kontakty lze navíc pohodlně sdružovat do skupin. Zajímavě je vyřešena nápověda, neboť v případě potřeby jste informováni právě o té části systému, ve které se právě nacházíte. Pokud kupříkladu vytváříte nový filtr a potřebujete nápovědu, systém vás seznámí právě s problematikou filtrů. Nejstarší freemailová schránka na českém internetu dnes nenabízí víc, než se od

podobné služby dá očekávat, a tak nezbývá než doufat, že čas a námahu, kterou tvůrci služby ušetří při zavádění nadstandardních funkcí, věnují zvýšení spolehlivosti systému.

## **Seznam E-mail (email.seznam.cz)**

V průběhu registrace, která probíhá podobně jako u jiných freemailových služeb, si navíc můžete nechat zaregistrovat právě vytvořenou adresu ve vyhledávací službě Lidé (lide.seznam.cz). Po přihlášení se objeví úvodní stránka s počtem stávajících a nových zpráv v jednotlivých složkách a informace o zaplnění schránky v bytech. Došlé e-maily jsou seřazeny tak, že poslední došlý e-mail je nahoře. Pořadí zobrazovaných e-mailů si ale můžete seřadit podle odesílatele, předmětu, data nebo velikosti zprávy. Přímo z hlavní stránky lze klepnout na odkazy umožňující napsat novou zprávu, poslat SMS, vstoupit můžete také do adresáře, do nastavení poštovní schránky nebo do nápovědy. V adresáři lze kromě obvyklých údajů zadat také přezdívku, kterou při psaní e-mailu stačí zapsat do políčka pro adresáta a systém ji automaticky nahradí e-mailovou adresou. Nejzajímavější na celé službě jsou ale otázky, proč je nutné po přihlášení nejprve zhlédnout stránku, která kromě počtu zpráv v jednotlivých složkách informuje především o mnoha různých službách portálu Seznam, proč při psaní zprávy nelze zadat adresu, na kterou se má dopis odeslat jako skrytá kopie, nebo proč vůbec nabízí tato freemailová služba oproti jiným službám podobného typu tak málo možností... Přitom lék na tyto neduhy se nachází v nastavení schránky pod volbou Rozšířené možnosti, kde lze aktivovat všechny chybějící služby, které by dle mého názoru měly být aktivní ihned po registraci schránky.

## **Quick (webmail.quick.cz)**

Po rychlé registraci získáte kromě e-mailové schránky také možnost se k internetu připojovat pomocí služby Quick. Samotný vzhled schránky neurazí, ale také nenadchne. Všechny odkazy (Složky, Adresář, Nastavení apod.) jsou pěkně pohromadě na levé straně, někomu ale může připadat nepatřičná velikost formulářových tlačítek, která vedle poměrně titěrného textu vypadají téměř obludně. Při práci s poštou by vás nemělo nic zásadního překvapit (a to ani nepříjemně), snad jen zamrzí absence filtrů a skutečnost, že není na první pohled vidět informace o počtu zpráv v jednotlivých složkách. Naopak potěší možnost vyhledávání zpráv podle zadaných kritérií nebo adresář, který vás nevyděsí spoustou položek k vyplnění, ale nabídne jen ty základní, které drtivé většině uživatelů stačí. Zkrátka ale nepřijdete ani v případě, pokud toužíte po komplexním vyplnění údajů o dané osobě. Drobností, která vám může udělat radost, je možnost volby šířky prostoru určeného pro čtení zpráv, což uvítají především majitelé menších monitorů.

### **Raz – dva (webmail.redbox.cz)**

Po úspěšně provedené registraci získáte spolu s e-mailovou adresou také možnost připojovat se k internetu přes Contactel. Na výběr máte z několika domén a vaše e-mailová adresa může za zavináčem nabývat následujících podob: c-box.cz, c-mail.cz, cbox.cz, cmail.cz, mujbox.cz, mujmejl.cz, mybox.cz, mymail.cz, raz-dva.cz, razdva.cz nebo sendme.cz. Při přihlašování do webového rozhraní si dejte pozor na to, abyste do políčka "Uživatelské jméno" zadali kompletní e-mailovou adresu. V graficky nenáročné podobě schránky jsou všechny potřebné odkazy soustředěné v levé části, a to včetně seznamu složek, u kterých ale chybí informace o počtu e-mailů v nich obsažených. Po klepnutí na odkaz Složky se vám však tyto informace zobrazí a navíc jsou jednotlivým složkám přiřazeny ikony, které mění svoji grafickou podobu v závislosti na tom, zda jsou všechny e-maily ve složce přečteny či naopak nepřečteny nebo zda je složka prázdná. Kontakty uložené v jednoduchém adresáři lze sdružovat do skupin, ale zklamáni budete v případě, toužíte-li po možnosti filtrovat příchozí zprávy.

#### **Tiscali Mail (mail.tiscali.cz)**

Úspěšným absolvováním registrace budete bohatší nejen o poštovní schránku, ale i o šanci připojit svůj počítač k internetu přes providera Tiscali, dříve známého pod jménem World Online. Při přihlašování musíte zadat jak přihlašovací jméno, tak i část nacházející se za zavináčem, což může být pro někoho dosti nepříjemné... Do fialova laděné grafické rozhraní má pro vás připraveny všechny ovládací prvky na levé straně, při nižších rozlišeních monitoru se ale budete muset smířit s přítomností svislého posuvníku. Práci s poštou pomohou usnadnit filtry třídící e-maily do složek a přehlednost zvyšuje psaní nové zprávy a otevření zprávy došlé v samostatném okně. Mezi nadstandardní funkce patří možnost vytvoření seznamu adres, ze kterých si nepřejete dostávat poštu, důsledkem čehož jsou pak všechny zprávy zaslané z těchto adres automaticky smazány a vy jste tak uchráněni od stahování nevyžádané pošty. V tomto freemailu nechybí dokonce ani slovník pro kontrolu pravopisu, bohužel ale nepotěší absence slovníku pro kontrolu textů psaných česky.

#### **Volný mail (mail.volny.cz)**

Svoji e-mailovou adresu získáte díky registraci konta pro přístup na internet přes providera Volný, což ale neznamená, že byste (stejně jako u předchozích freemailů) ke své schránce nemohli přistupovat za pomoci webového rozhraní z kteréhokoli počítače připojeného k internetu. Grafická podoba schránky je příjemná a působí střídmě. V levé části najdete seznam složek, u kterých bohužel chybí počet e-mailů v nich obsažených, údaje o zaplnění složek se dozvíte až po klepnutí na odkaz Složky, který je umístěn v horní části schránky spolu s položkami Doručené, Nová zpráva, SMS nebo Nastavení. Pro uživatele připojené k internetu přes pomalé modemové spojení je příjemné, že stávající nenáročné grafické rozhraní schránky lze změnit na ještě nenáročnější, kdy je pak podoba schránky tvořena jen čistě textovými odkazy a práce se schránkou je tak maximálně rychlá. Kromě úsporné grafiky jsou ale úsporné i samotné možnosti tohoto freemailu - lze sice vytvářet další složky, ale příchozí zprávy nelze filtrovat, je možné pouze všechny příchozí zprávy přeposílat na další adresy. Nepotěší také absence nápovědy.

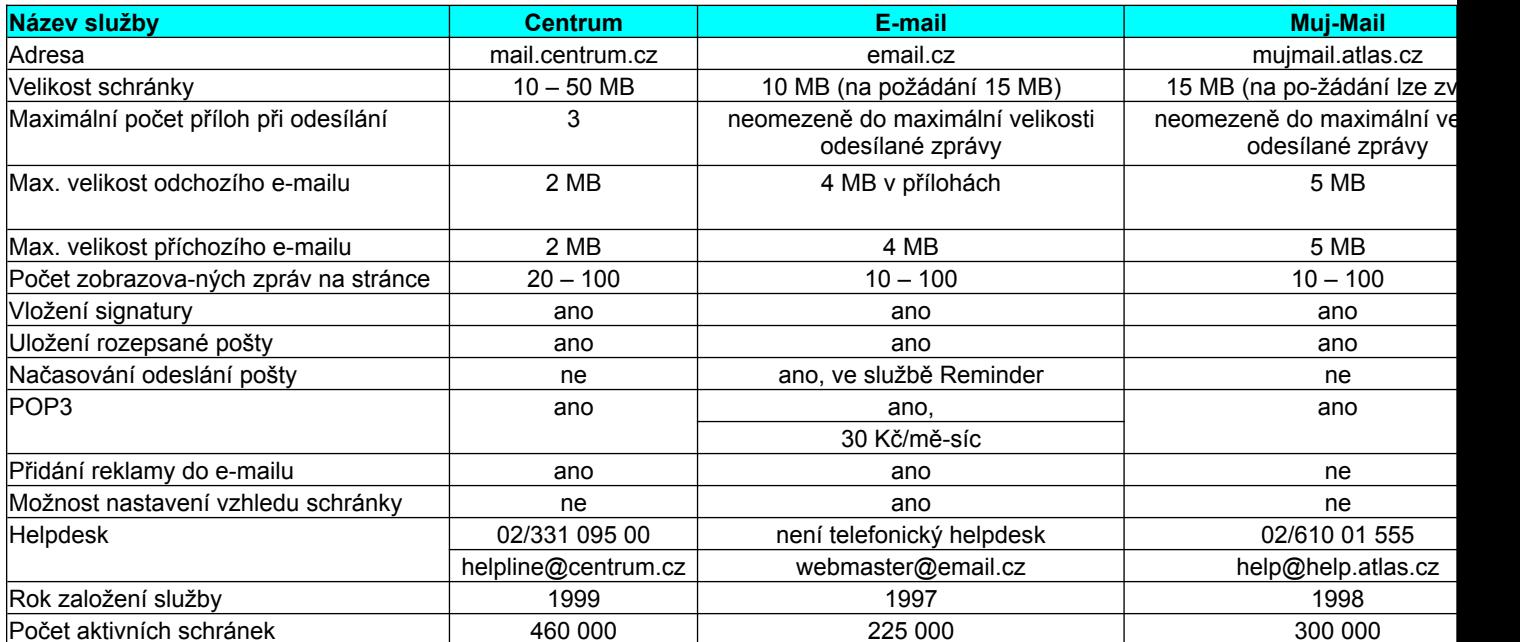

*Ladislav Bittner*